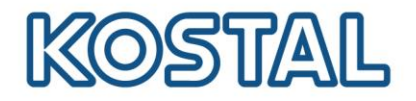

# **Guía de configuración del medidor KOSTAL Smart Energy Meter con inversor PLENTICORE plus/PIKO IQ**

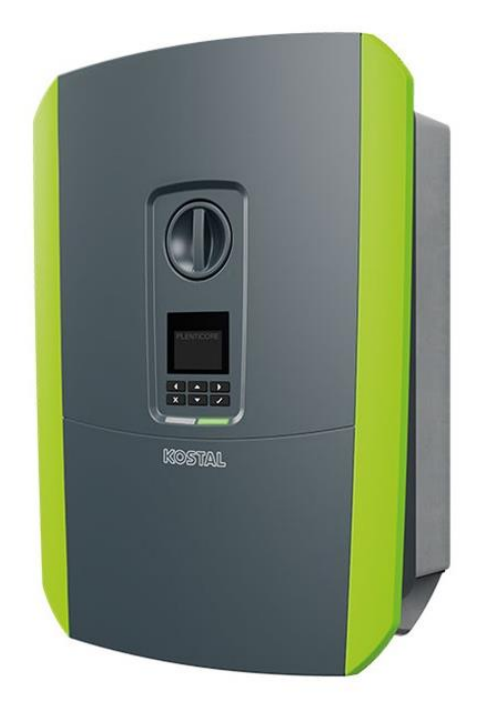

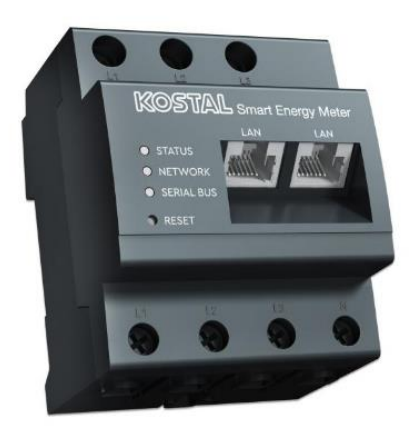

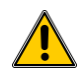

Esta guía no remplaza los manuales de operación requeridos para un correcto montaje e instalación.

Las marcas registradas, nombres comerciales, descripciones de producto y otras designaciones usadas pueden estar protegidas por ley incluso sin designación especial. KOSTAL Solar Electric GmbH no asume ninguna responsabilidad o garantía por su posible uso. Se ha tenido mucho cuidado con la compilación de imágenes y textos. Sin embargo, los errores no pueden ser excluidos. La compilación se realiza sin garantía. Cambios técnicos y errores no incluidos.

**Smart** connections.

.

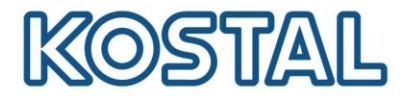

## **Requisitos previos**

Se necesitan los siguientes elementos para conectar y configurar el inversor con el KOSTAL Smart Energy Meter (KSEM):

- Cable LAN para el puerto RJ45 del inversor en caso de querer monitorización y cable de datos al puerto RS485 interfaz A del KSEM.
- Recomendamos hacer la conexión del medidor antes de encender el inversor, ya que podrá configurar el KSEM en la puesta en marcha. Para encender el inversor conectar CC y AC.
- El KSEM se puede conectar en dos posiciones. Conectar en una de las dos:

#### Posición 1(**Conectado al consumo doméstico**):

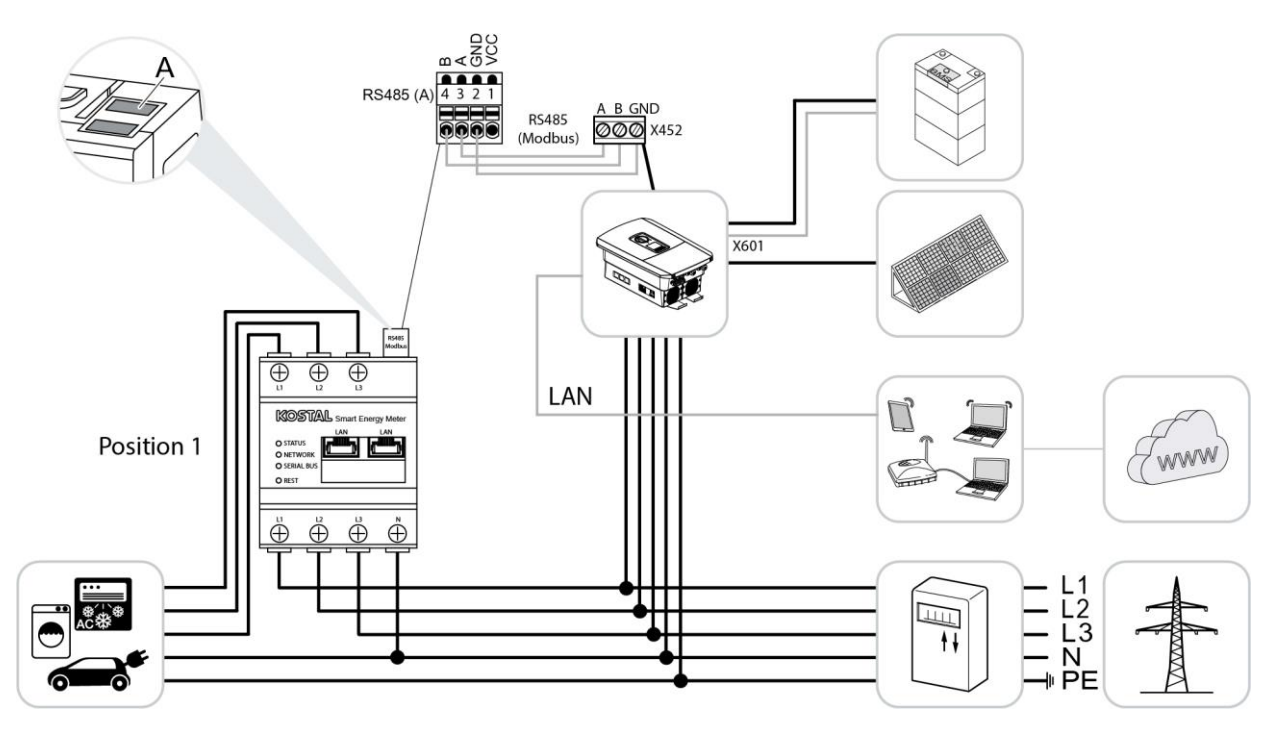

**Smart** connections.

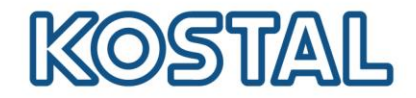

Posición 2 (**Conectado al punto conexión de red**):

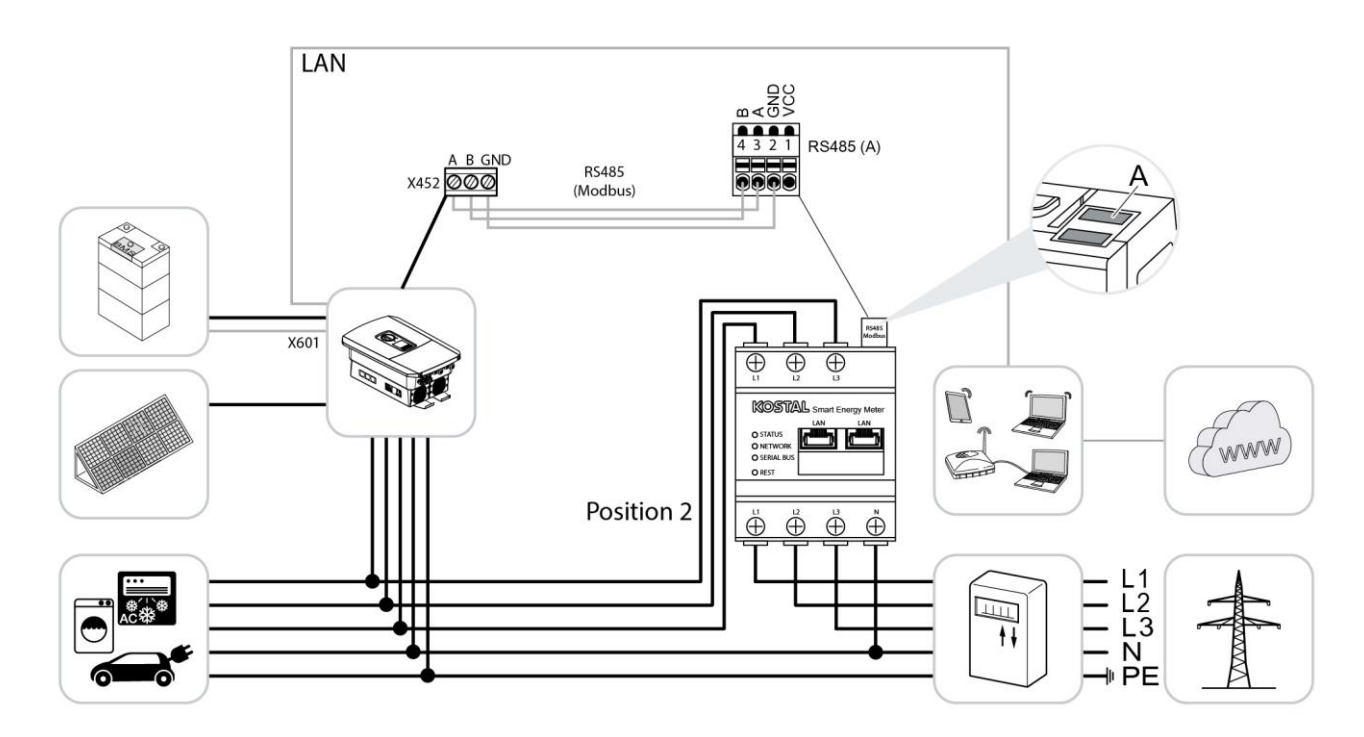

### **Configuración del KOSTAL Smart Energy Meter en el inversor**

Para configurar el KSEM en el inversor es necesario seguir los siguientes pasos desde la pantalla o web server del inversor. **Seguir los pasos de uno de los dos**.

#### **Desde la pantalla del inversor:**

**PASO 1**: Acceder a **Menú de servició** e insertar el código de instalador. Puede solicitar la contraseña PARAKO con el formulario de registro que encontrará página web de KOSTAL <https://www.kostal-solar-electric.com/es-es/service-support/service>

**PASO 2**: Acceder a **Gestión de la energía**. Seleccionar la máxima potencia de suministro. Para verter a red poner como máximo la **potencia nominal** del inversor. Para hacer **inyección cero** poner 0W.

**PASO 3**: Seleccionar el **KSEM** como contador de energía conectado y la posición. Si tiene el medidor en la posición 1 seleccionar la posición del sensor de **consumo doméstico**. Si tiene el medidor en la posición 2 seleccionar la posición del sensor de **Punto de conexión de red**.

**Smart** connections.

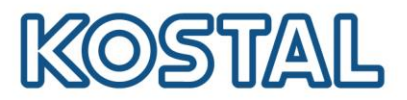

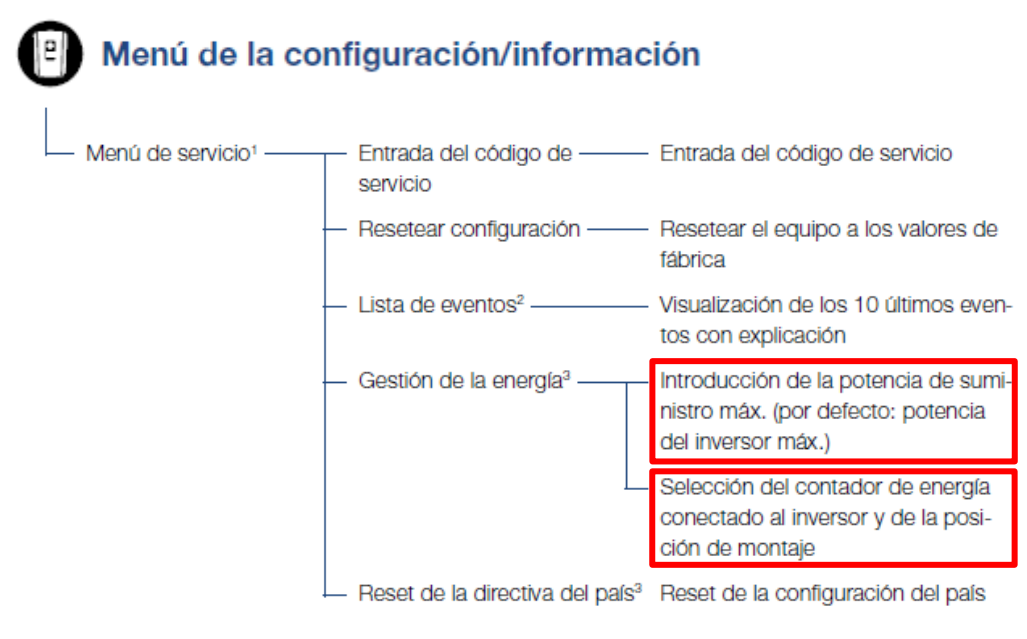

#### **Desde el web server del inversor:**

**PASO 1**: Acceder al web server del inversor (mirar cómo acceder en la guía de acceso al web server).

**PASO 2**: En el **Menú de servicio** acceder a **Gestión de energía**.

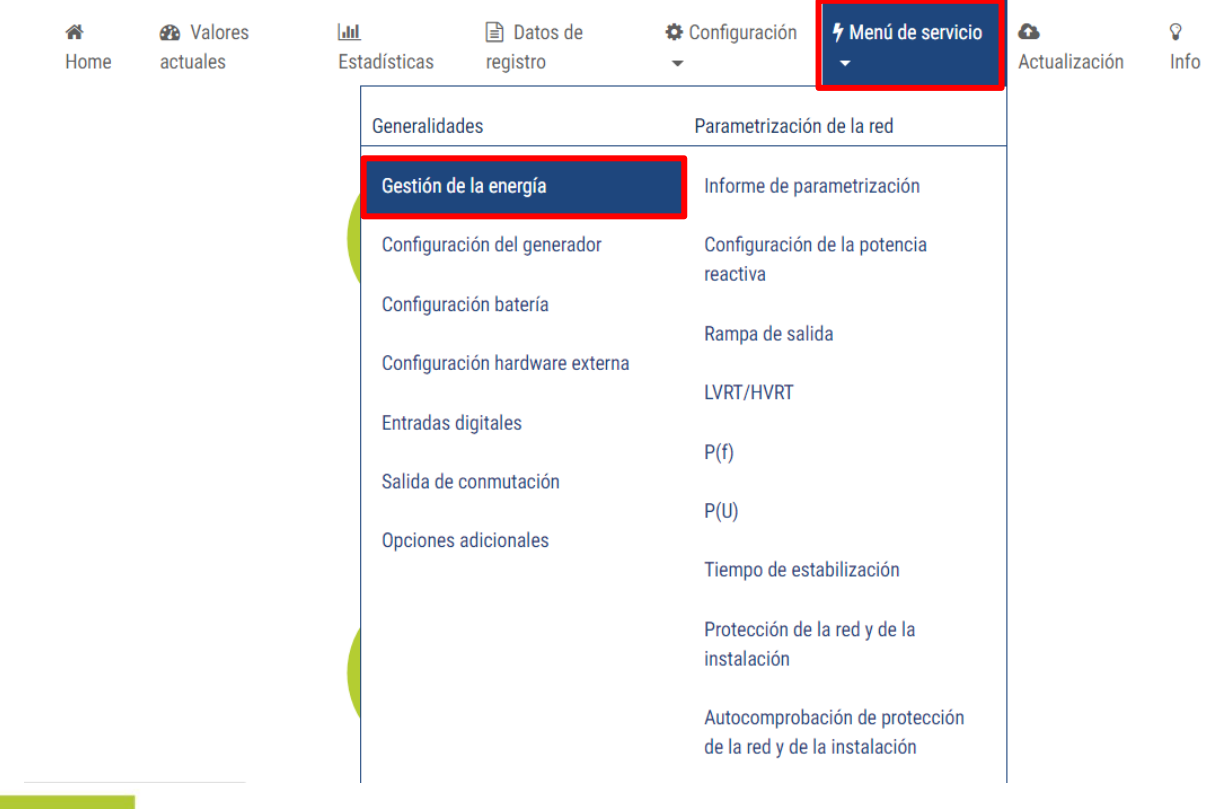

**Smart** connections.

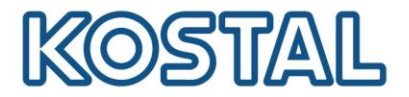

#### **PASO 3**: Seleccionar en **Contador de energía** el **KOSTAL Smart Energy Meter**.

**PASO 4**: En **Posición del sensor**. Si tiene el medidor en la posición 1 seleccionar la posición del sensor de **consumo doméstico**. Si tiene el medidor en la posición 2 seleccionar la posición del sensor de **Punto de conexión de red**.

**PASO 5**: En **Limitación de la potencia activa a [W]**. Para verter a red poner como máximo la **potencia nominal** del inversor. Para hacer **inyección cero** poner 0 W.

#### **PASO 6**: Clicar en **Guardar**.

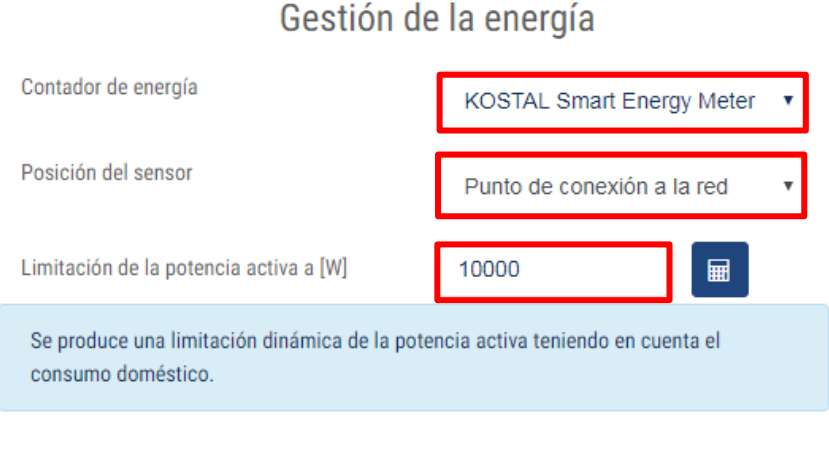

Almacenamiento de energía CA excedente procedente de generación local

Si en las entradas digitales de otro inversor se ha conectado un receptor de telemando centralizado, estas señales pueden distribuirse para el control de la potencia activa y reactiva mediante UDP-Broadcast a todos los inversores en la red local (LAN). Asimismo, un gestor de energía local puede generar señales para el control de la potencia activa y reactiva en la red local.

Activación de la recepción de las señales de control de broadcast

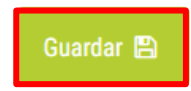

#### **Smart** connections.

## **Configurar reacción rápida en inyección 0 (recomendado)**

OSTA

Si la inyección 0 está activada se recomienda configurar desde el web server del inversor la velocidad de respuesta para control de potencia.

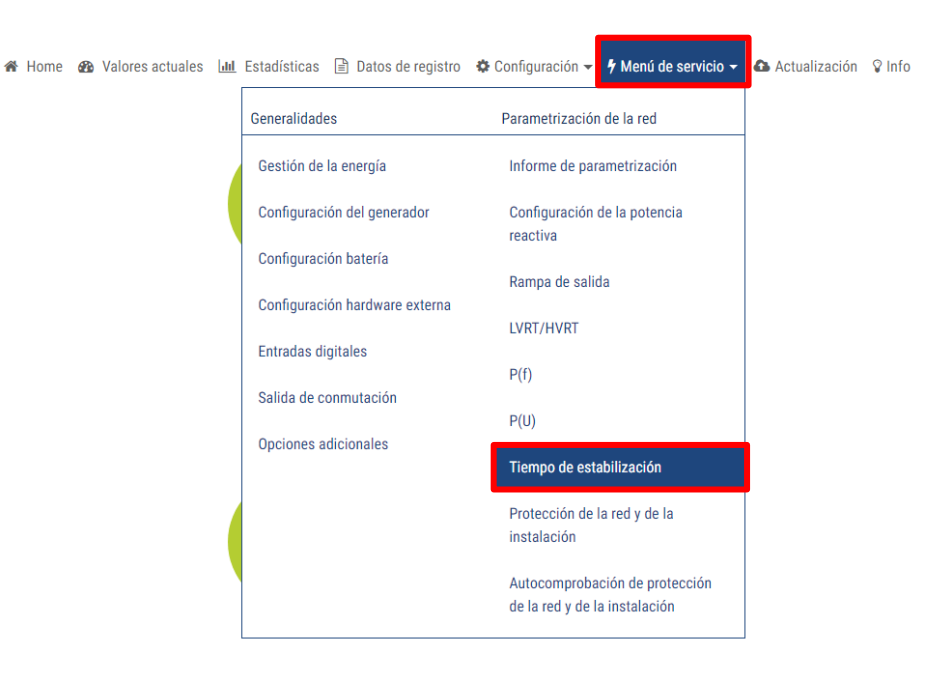

**PASO 1**: En **Menú de Servicio** acceder a **Tiempo de estabilización**.

**PASO 2**: En **Modo** elegir **Gradiente de Potencia** y en las dos casillas de **Gradiente de potencia máx.[W/s]** poner la potencia nominal del inversor.

Tiempo de estabilización

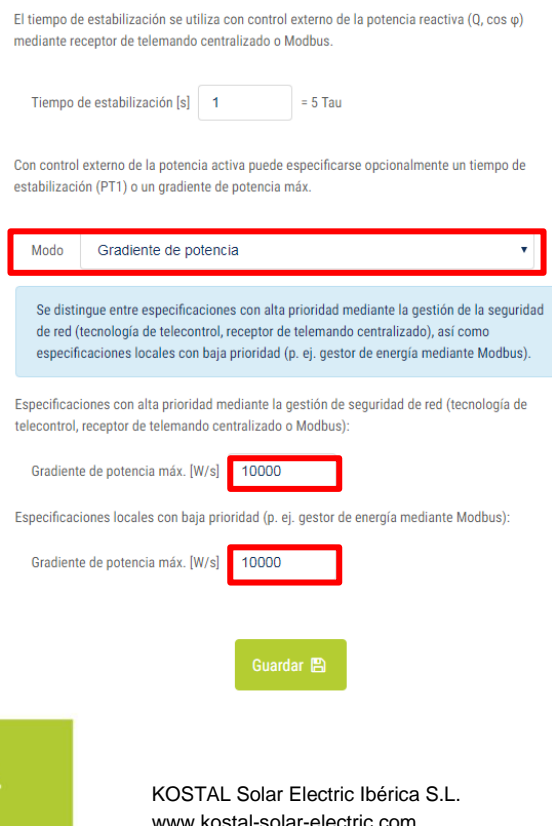

Smart connections

[www.kostal-solar-electric.com](http://www.kostal-solar-electric.com/) Tel. +34 961 824 927 e-mail: service-solar-es@kostal.com

6

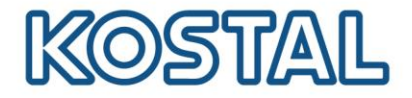

## **Verificación de errores de conexión**

- **EC 6006:** "Un número parametrizable de intentos de leer un valor del sensor falló"
- Indica un error en la comunicación entre el medidor de energía y el inversor.
	- Compruebe el cable de datos RS485
	- Comprobar la configuración del pin del conector RS485 ¿Se seleccionó el correcto Administrador de Energía / Medidor?
	- ¿Está seleccionada la posición correcta del sensor?
	- Reiniciar el Energy Meter, usar el botón de RESET

#### **Más información y ayuda**

 Enlace a la página de descarga de KOSTAL**:** [https://www.kostal-solar](https://www.kostal-solar-electric.com/de-de/download/download)[electric.com/dede/download/download](https://www.kostal-solar-electric.com/de-de/download/download)

**Por favor registre el inversor para recibir los 5 años de garantía.**

Enlace de registro:<https://shop.kostal-solar-electric.com/de/kostal-smart-warranty.html>

**Smart** connections.

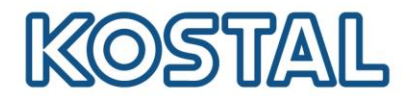

## **Información básica de errores de comunicación**

La experiencia ha demostrado que los conmutadores o repetidores WLAN que no admiten la multidifusión o que no procesan y distribuyen correctamente los paquetes de multidifusión (palabras clave: IPTV, impresora de red, cámara IP, etc.) a menudo se instalan en caso de problemas de comunicación.

Por lo tanto, debe garantizarse que las interfaces de comunicación del sistema fotovoltaico no se alteren de ninguna manera.

Si no se usa el filtrado de multidifusión con el Protocolo de mensajes de grupo de Internet (IGMP \*), las interfaces pueden estar sobrecargadas porque deben responder permanentemente al tráfico de multidifusión que no está destinado a ellas.

Tenga en cuenta que KOSTAL no puede proporcionar recomendaciones detalladas para dispositivos de red adecuados o soporte para la arquitectura de red.

Si está utilizando un receptor de medios de Telekom que se va a conectar a través de WLAN, powerline o switch, encontrará una lista de combinaciones de trabajo en la comunidad oficial de Ayuda de Telekom:

[https://telekomhilft.telekom.de/t5/Fernsehen/EntertainTV-neu-Liste-funktionierender-](https://telekomhilft.telekom.de/t5/Fernsehen/EntertainTV-neu-Liste-funktionierender-Kombinationen-mit-WLAN/td-p/1867188)[Kombinationenmit-WLAN/td-p/1867188](https://telekomhilft.telekom.de/t5/Fernsehen/EntertainTV-neu-Liste-funktionierender-Kombinationen-mit-WLAN/td-p/1867188)

Consulte a su especialista o proveedor de redes si necesita más ayuda.

\* Nota: la versión actual de IGMP 3 se utiliza, por ejemplo, Para la prestación del servicio IP-TV "Entertain" de Deutsche Telekom.

Además, deben observarse los siguientes puntos para garantizar una transmisión de datos segura y sin interferencias:

- 1. Las líneas de señal, datos y comunicación deben estar estrictamente separadas de los cables de alimentación. Preste atención a los separadores en conductos de cable.
- 2. Utilice únicamente cables para la transmisión de datos que estén aprobados y / o sean adecuados para este propósito.

**Smart** connections.